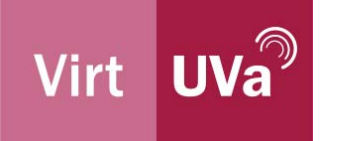

## Manual para acceder a una sala con Microsoft Teams

Si tu profesor@ usa Teams para tele docencia no es preciso que instales nada en tu ordenador, puedes entrar en el aula directamente a través del navegador Google Chrome (recomendado) o Microsoft Edge. Si abres el enlace desde Internet Explorer 11, Firefox o Safari sí que se te pedirá que instales un programa específico.

Si lo prefieres, tienes a tu disposición la aplicación oficial:

- $\bullet$ Windows
- Mac  $\bullet$
- $\bullet$ Android
- iOS  $\bullet$

Recuerda que es conveniente tener activada tu cuenta de Office 365 para otras funciones relacionadas. Revisa la guía correspondiente.

dar la apli

ación de Wind

Recibirás por correo electrónico o mediante el Campus Virtual un enlace de tu profesor@ semejante a este:

Si al pulsar en el enlace se te pregunta algo relacionado con los permisos por parte de "U Universidad de Valladolid uva.es", pulsa en Aceptar.

Como decíamos antes, no es necesario instalar nada en tu ordenador, simplemente pulsa en Cancelar.

A continuación pulsa en el botón claro que pone Unirse por internet en su lugar.

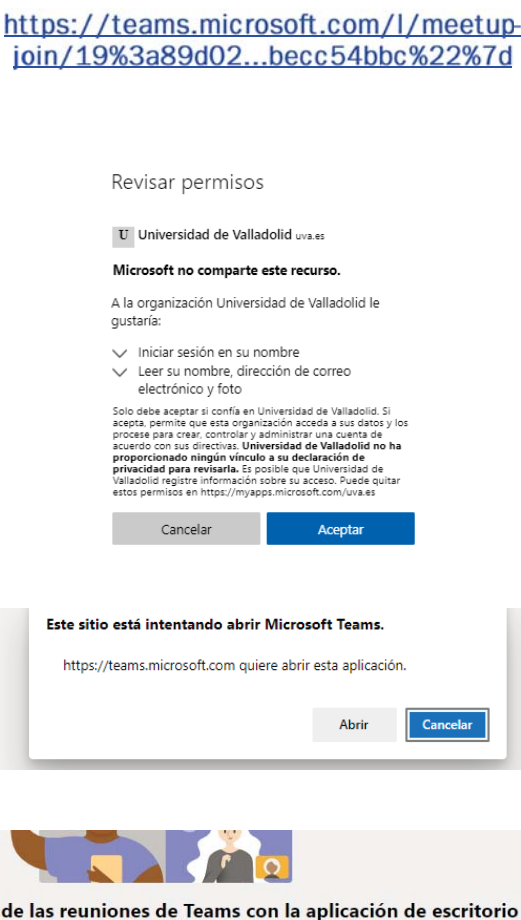

Unirse por Internet en su lugar

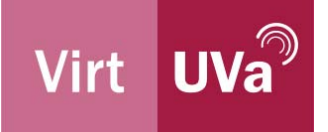

Si es la primera vez que accedes a una clase mediante Teams deberás Permitir al navegador el acceso a tu cámara y micrófono.

A continuación, indica tu nombre y apellidos completos, desactiva tu cámara y tu micrófono para entrar en silencio en el aula, y pulsa en Unirse ahora.

Si el acceso al aula está limitado, tendrás que esperar a que tu profesor@ te de acceso.

Pasados unos segundos accederás al aula. Lo sabrás porque si acercas el ratón a la parte inferior de la pantalla verás los botones de control.

Recuerda tener siempre desactivado el micrófono salvo que tu profesor@ te lo indique para evitar acoples de sonido.

Te recomendamos así mismo que uses auriculares para seguir la clase.

Si también apagas la webcam, ahorrarás tráfico internet.

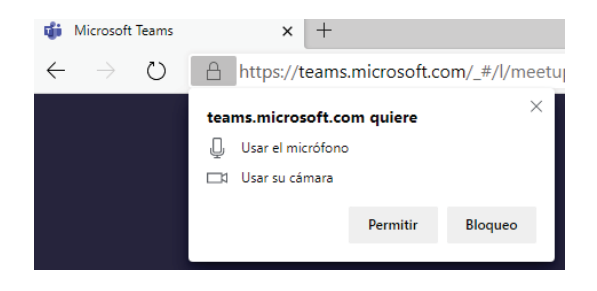

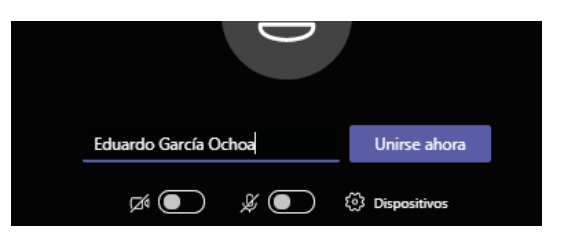

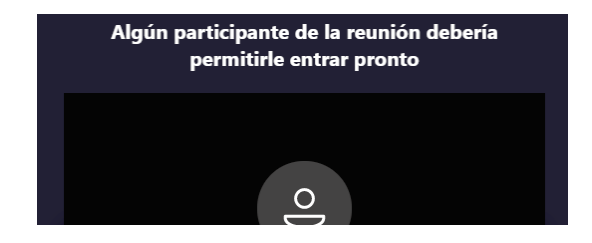

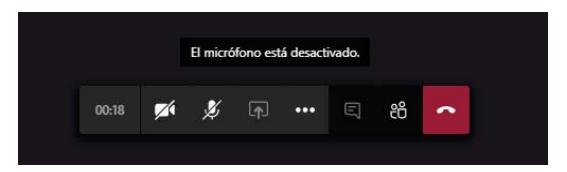

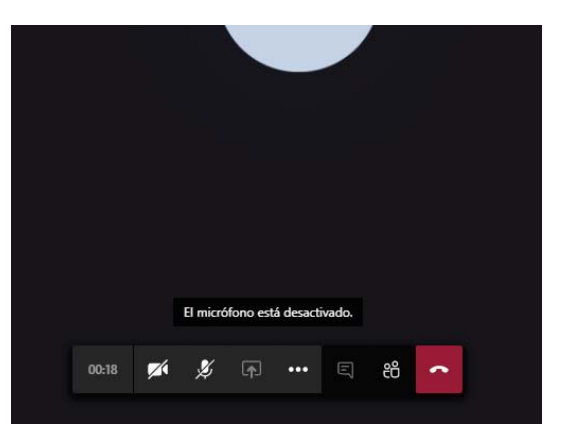

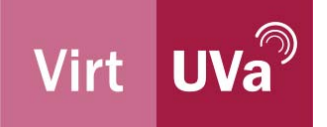

Si tienes problemas de sonido o de video puedes probar a cambiar la configuración pulsando el icono de los 3 puntos y después en Mostrar configuración de dispositivo.

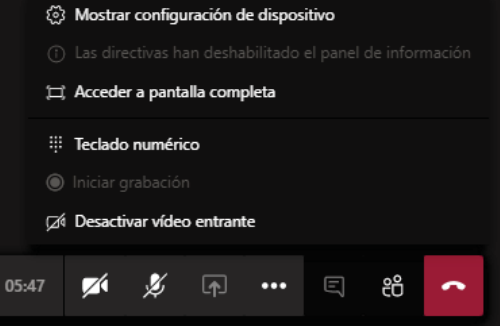

Pulsando en el icono de las siluetas podrás ver quién más está en clase. Pulsando en el botón de mensaje verás el panel con el chat de clase.

Para abandonar el aula pulsa en el icono rojo de colgar.

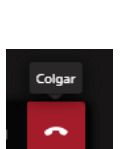

 $\boxed{\Xi}$ දීරි